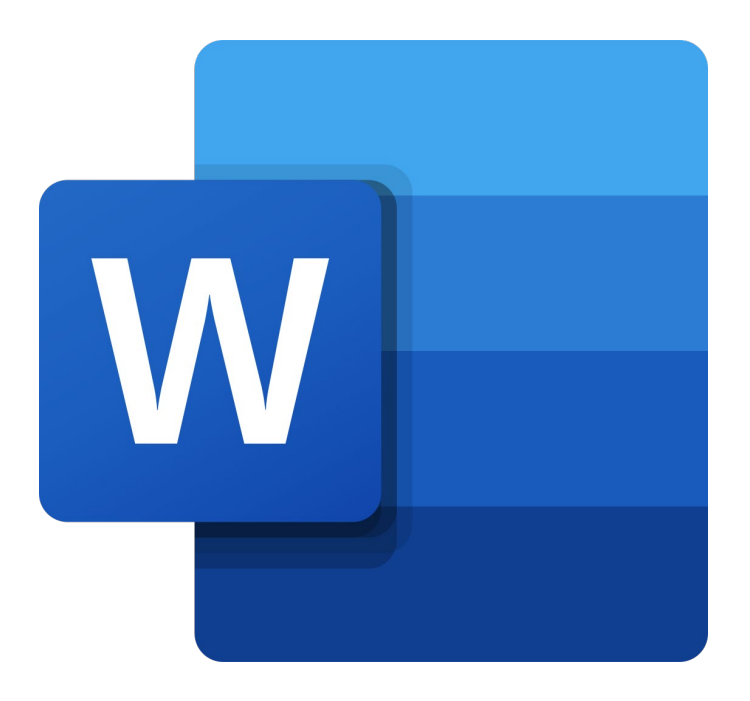

# **Microsoft Word Online**

# **Weergave**

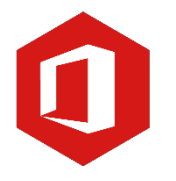

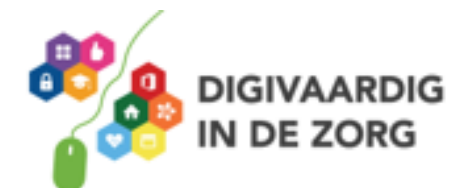

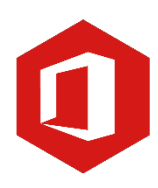

# **Inhoudsopgave**

#### **2. Weergave**

- 2.1 Document openen en de cursor verplaatsen
- 2.2 Scrollbalk, weergaveknoppen en mini-werkbalk
- 2.3 Verborgen opmaakmarkeringen
- 2.4 Speciale lettertekens

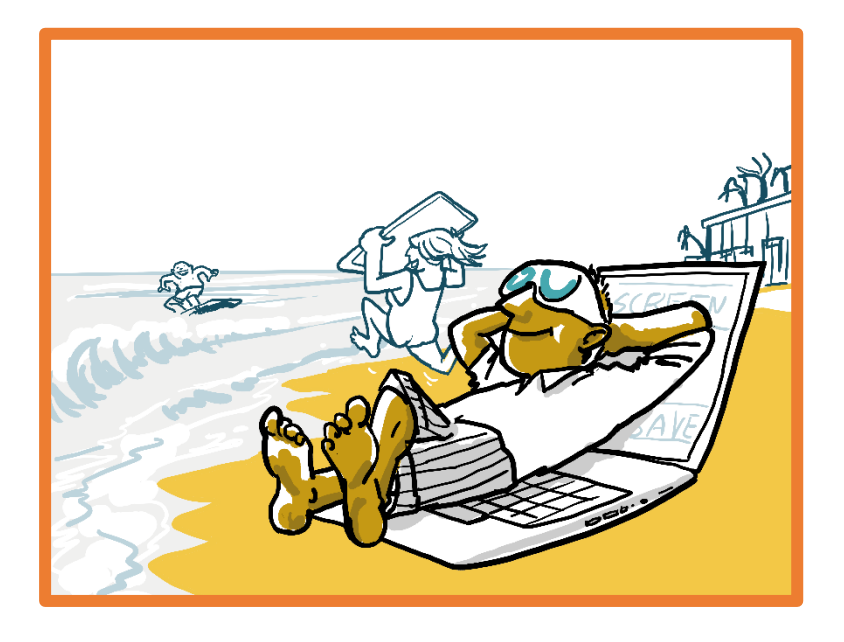

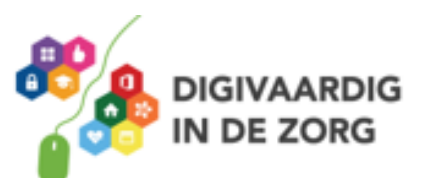

## **2.1 Document openen en de cursor verplaatsen**

In het vorige hoofdstuk heb je een nieuw document gemaakt en opgeslagen. Je hebt geleerd dat je een nieuw document opslaat door 'Opslaan als…' te kiezen.

Heb je een document opgeslagen en wil je dat bewerken, ga dan als volgt te werk:

- o Open het programma Word via [www.office.com](http://www.office.com/)
- o Scroll op de homepagina naar beneden

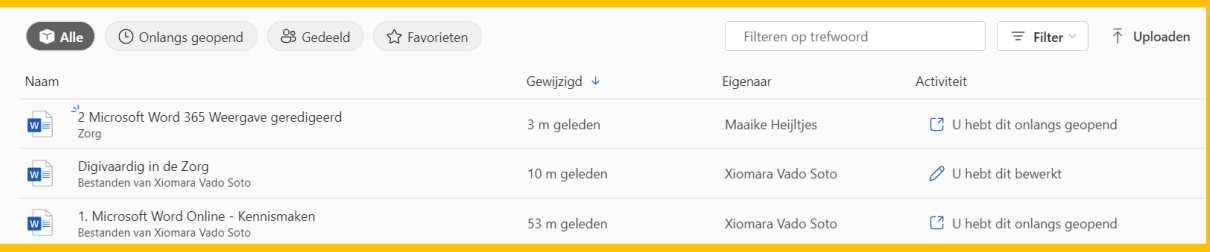

- o Zoek een recent geopend document op via **onlangs geopend**
- o Zoek je een ander document? Dan kun je het **Filter op trefwoord** veld gebruiken
- o Klik het document aan
- o Het document verschijnt nu in een nieuw tabblad op je beeldscherm.

#### **De cursor door een tekst verplaatsen**

Wanneer je een bestaand document hebt geopend, staat de cursor aan het begin van de tekst. Je kunt de cursor op verschillende manieren verplaatsen.

#### **Met de muis**

Beweeg met de muis over de tekst en klik met de linkermuisknop op de plaats in de tekst waar je de cursor wilt hebben. De cursor zal daar knipperen.

#### **Met behulp van de pijltjestoetsen op het toetsenbord**

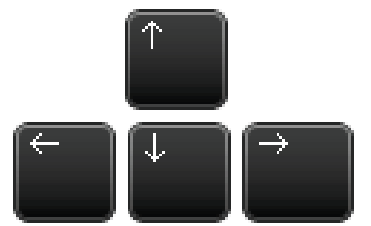

Aan de rechteronderzijde van het toetsenbord zie je een viertal pijltjes. Met behulp van deze pijltjes kun je de cursor naar boven, naar beneden, naar links en naar rechts door de tekst bewegen.

*Let op*: eenmaal klikken laat de pijltoets één positie opschuiven. Houd je hem langer vast, dan 'racet' de cursor over het scherm.

Het documentvenster is de plaats waar je documenten kunt maken en wijzigen.

#### **Met de toetsen 'Home' en 'End'**

Op het toetsenbord vind je een toets met het woord 'Home' en een met 'End'. Met de toets 'End' verspringt de cursor in één keer naar het eind van de regel. Met de toets 'Home' verspringt de cursor naar het begin.

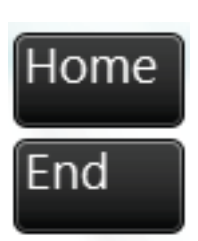

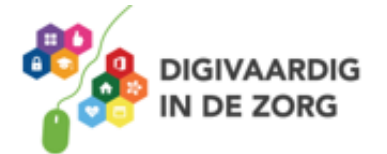

#### **Met de toetsen 'Page Down' en 'Page Up'**

Heeft een document meerdere pagina's, dan kun je gemakkelijk door het document bewegen door 'Page Down' en 'Page Up' te gebruiken. Staat de cursor aan het begin van het document en wil je naar de volgende bladzijde, klikt dan op de toets 'Page Down'. De cursor zal nu verspringen naar het begin van de tweede bladzijde. Wil je terug naar de vorige bladzijde, klik dan op de toets 'Page Up'.

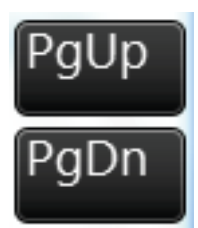

#### **Met de toetsencombinaties 'Ctrl' + 'Home' en 'Ctrl' + 'End'**

Als je tegelijkertijd op de toetsen 'Ctrl' en 'End' drukt, verspringt de cursor naar het einde van je document. Wil je weer terug naar de eerste regel van het document, dan gebruik je de combinatie 'Ctrl' en 'Home'. Druk ook deze twee toetsen tegelijk in.

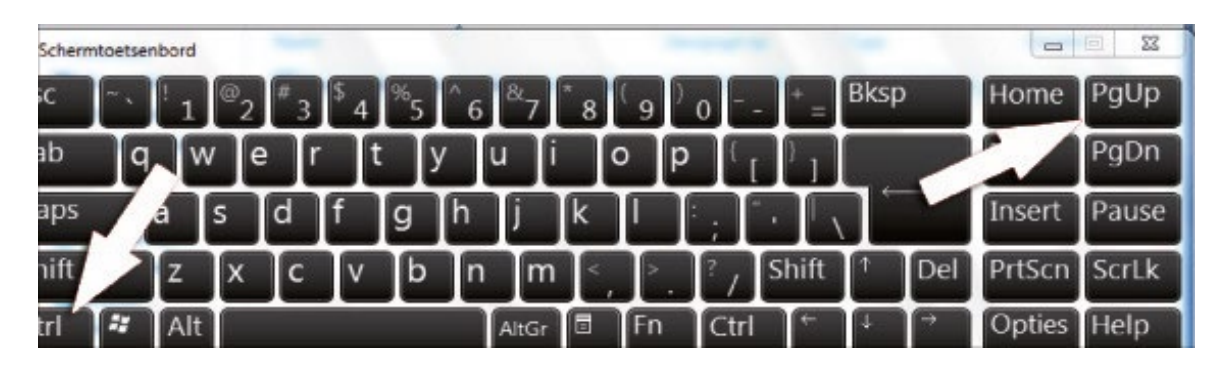

# **Vraag 1 – Cursor verplaatsen**

Wat gebeurt er als je de toetsen 'Ctrl' en 'End' gelijktijdig indrukt?

 $\Box$  De cursor verspringt naar het begin van het document

De cursor verspringt naar het einde van het document

**Antwoord** verspringt naar het einde van het document. De cursor

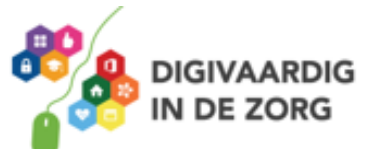

### **2.2 Scrollbalk, weergaveknoppen en mini-werkbalk**

#### **De scrollbalk**

De scrollbalk is de verticale balk aan de rechterkant van je document en gebruik je om door het document te scrollen (het document naar boven en beneden over je scherm te laten bewegen).

Je kunt door het document scrollen door met de linkermuisknop op een van de pijltjes aan de uiteinden van de scrollbalk te klikken. (Ben je in het bezit van een muis met een wieltje dan kun je ook hiermee door je document bladeren. Draai het wieltje van je af om naar boven, en naar je toe om naar beneden te scrollen.)

Onder aan de scrollbalk zie je drie knoppen: 'Vorige pagina', 'Bladerobject selecteren' en 'Volgende pagina'. In een document met meerdere pagina's ga je snel naar de vorige of volgende pagina door op 'Vorige pagina' of op 'Volgende pagina' te klikken. Via de knop 'Bladerobject selecteren' kun je kiezen op welke manier je door het document wilt bladeren. Standaard staat deze knop ingesteld op 'Bladeren per pagina'.

#### **De zoomschuifregelaar**

Wanneer je een document van dichterbij wilt bekijken (inzoomen), of juist wat kleiner wilt maken (uitzoomen) gebruik je de zoomschuifregelaar helemaal onderaan je scherm. Klik op 100% en kies of je wilt in- of uitzoomen.

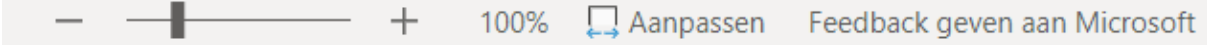

#### **De statusbalk**

Links onderaan zie je de statusbalk. Hier vind je het aantal pagina's en het aantal woorden dat het document bevat. Ook de spellingscontrole kan worden weergegeven of de taalinstelling. Je kunt zelf aangeven welke informatie je in deze balk weergegeven wilt zien. Klik daarvoor met de rechtermuisknop op de statusbalk. Je krijgt nu een lijst te zien waarin de in de statusbalk weergegeven objecten zijn aangevinkt. Wil je een of meer objecten toevoegen, dan vink je deze aan. Wil je objecten verwijderen, dan haal je het vinkje weg door (nogmaals) op het object te klikken.

Pagina 1 van 1 0 woorden Nederlands (Nederland)

#### **De mini-werkbalk**

De mini-werkbalk is een handig gereedschap binnen Word Online. Deze werkbalk verschijnt wanneer je een stuk tekst uit het document selecteert en is heel handig als je een selectie snel wilt opmaken. Je kunt de geselecteerde tekst bijvoorbeeld meteen onderstrepen, cursiveren of vet drukken.

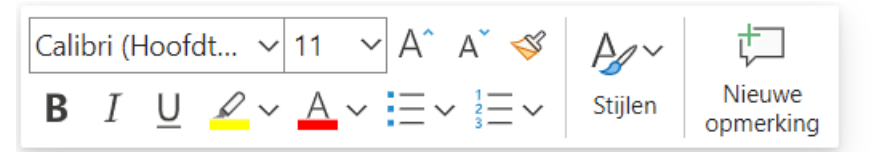

Selecteer een stuk tekst met de muis om de mini-werkbalk te kunnen gebruiken

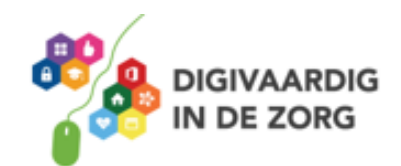

# **Vraag 1 – Kennismaken met Word**

Wat gebeurt er als je op het deze knop in de werkbalk klikt?

□ Verandert de kleur van de letters

□ Wordt de tekst gearceerd

**Antwoord** De tekst wordt gearceerd

#### **2.3 Verborgen opmaakmarkeringen**

Tijdens het maken van een tekst worden niet alleen typefouten gemaakt, maar ook fouten die niet direct zichtbaar zijn. Heb je na een komma bijvoorbeeld vergeten de spatiebalk te gebruiken, dan zie je dat foutje vaak over het hoofd.

Er is een handige manier om te ontdekken of er dergelijke fouten in je tekst staan. Klik in het lint op 'Verborgen opmaakmarkeringen weergeven'.

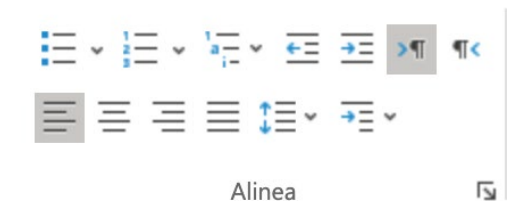

Je ziet direct twee soorten symbolen verschijnen in de tekst: verhoogde punten en pilcrows. Een verhoogde punt duidt een spatie tussen twee woorden aan.

Een pilcrow (¶) geeft aan dat er op die plek een nieuwe alinea is gemaakt.

#### **Woorden overschrijven**

Een overbodig woord in de tekst kun je met behulp van de toetsen 'Delete' of 'Backspace' verwijderen. Een verkeerd gespeld woord kun je op dezelfde manier weghalen, waarna je het correcte woord kunt typen. Je kunt een fout geschreven woord ook overschrijven door de cursor voor het bewuste woord te plaatsen en de toets 'Insert' op het toetsenbord in te drukken. Ga je nu typen, dan schuift de tekst niet door, maar typ je over het verkeerd geschreven woord heen.

Een oefening. Typ in jouw geopende document het woord *Handigste.* Dit woord moet gewijzigd worden in 'Handig'. Plaats de cursor voor het woord en druk op 'Insert' op het toetsenbord. Typ nu het woord 'Handig'. Druk vervolgens op 'Delete' om de drie laatste letters te verwijderen. Handigste

*Let op*: vergeet niet nogmaals op 'Insert' te drukken om de overschrijffunctie uit te schakelen voor je verdergaat.

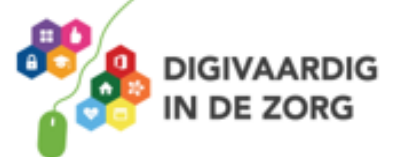

## **2.4 Speciale lettertekens**

Speciale tekens zijn onder andere het trema, het accent aigu (zoals op de e in café), het accent grave (streepje als in crème) en het accent circonflexe (ook wel 'dakje' genoemd).

#### **Trema**

Druk op 'Shift' en tegelijkertijd op de dubbele aanhalingstekens op je toetsenbord. Druk daarna op de letter waarboven een trema moet komen (ë, ï etc.)

#### **Accent aigu**

Druk op het enkele aanhalingsteken en vervolgens op de letter waarboven een accent aigu moet komen (é, á etc.)

#### **Accent grave**

Druk op het teken links van het cijfer 1 op je toetsenbord en daarna op de letter waarboven een accent grave moet komen (è, à etc.)

#### **Accent circonflexe**

Druk op 'Shift' en tegelijkertijd op het cijfer 6. Druk daarna op de letter waarboven een accent circonflexe moet komen (â, ê etc.)

Wil je lettertekens invoegen die je niet op het toetsenbord kunt vinden, klik dan in het lint op het tabblad 'Invoegen' en kies de optie 'Symbool'. Er verschijnt nu een venster met een groot aantal vreemde tekens. Door een teken aan te klikken zal deze in de tekst worden opgenomen.

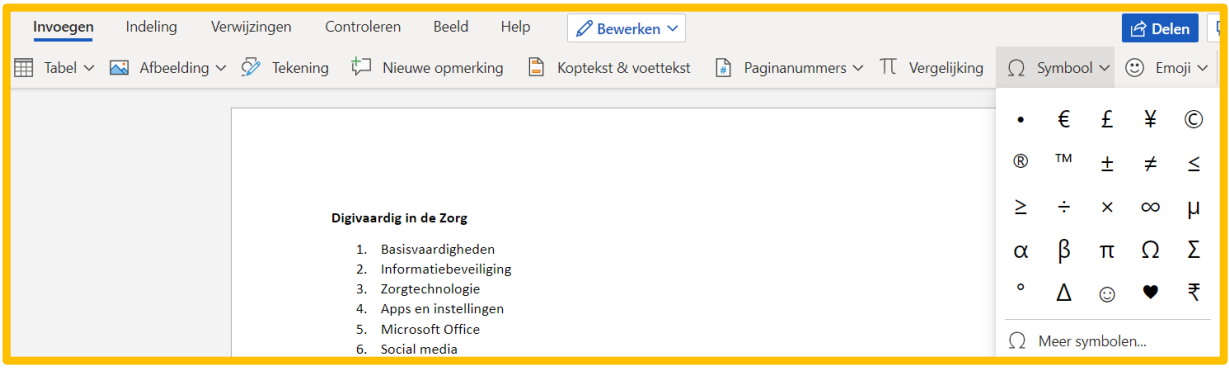

# **Vraag 2 – Speciale lettertekens**

Hoe noem je het streepje op de 'e' als in crème?

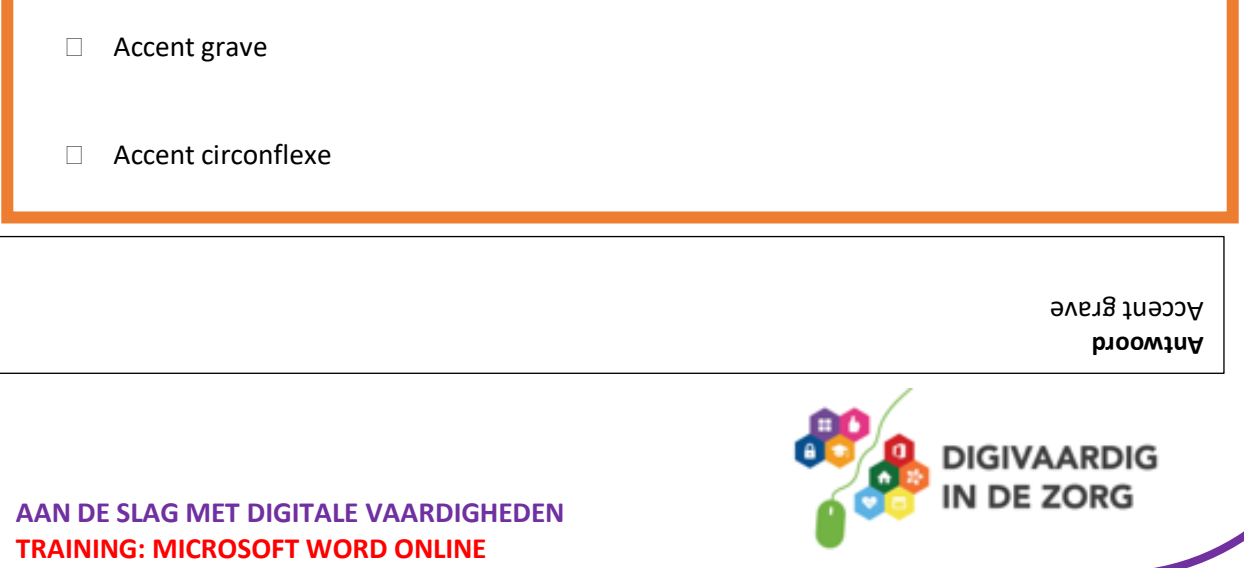

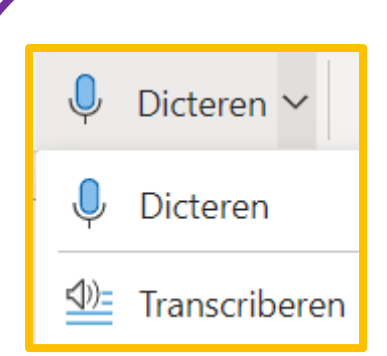

#### **2.5 Dicteren**

De online versie van Word heeft ook een dicteerfunctie. Dit is een functie waarbij jij dicteert (woorden zegt) en de computer dit voor jou uittypt.

Klik in het lint op tabblad *start* en kies voor de *dicteren-*functie. De eerste keer vraagt het programma toestemming om de microfoon te mogen gebruiken. Klik op *toestaan.*

Spreek de tekst in. Je dient alle leestekens vol uit te spreken. Wil je een zin afsluiten met een punt? Dan doe je dat door "… punt" te zeggen.

Zodra de dicteerfunctie aanstaat, krijg je onderaan het scherm een melding. Een rood microfoontje betekent dat de microfoon aanstaat.

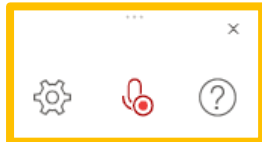

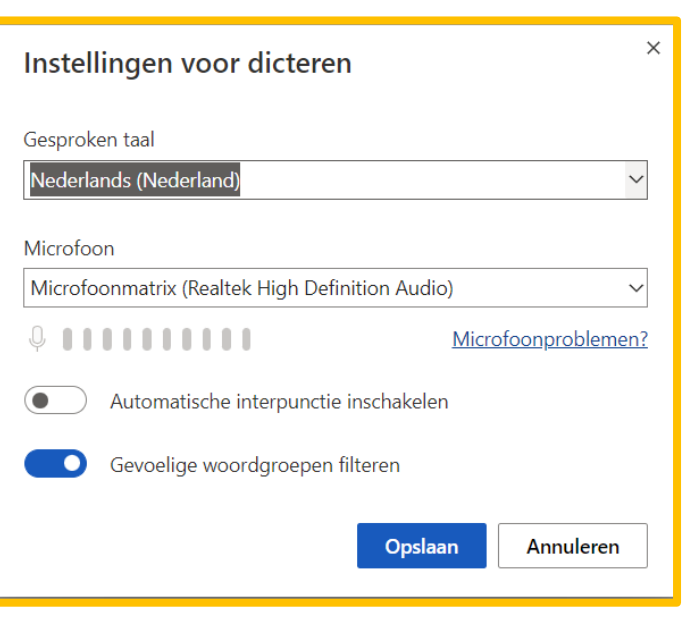

Met het tandwiel kun je de instellingen voor dicteren wijzigen. Wil je bijvoorbeeld in een andere taal dicteren? Of een andere microfoon aansluiten?

Vergeet niet om de dicteerfunctie weer uit te zetten. Dit doe je door eenmaal op het rode microfoontje te klikken. En controleer of je computer alles goed verstaan heeft!

#### **2.6 Transcriberen**

Soms wil je een audiofragment transcriberen (uittypen). Bijvoorbeeld als je een gesprek met iemand hebt opgenomen Ook daar is een functie voor. Kies dan onder *dicteren* voor *transrciberen.*

Als je kiest voor *upload audio* kun je een geluidsbestand uploaden dat dan wordt uitgetypt. Of je kiest voor *start recording*. Je kunt dan wat langer prater zonder dat er direct live wordt meegetypt.

# **Oefening 2 – Tekst typen en opslaan**

#### **Algemeen**

In deze oefening ga je een nieuw document maken. Je typt een deel tekst en gaat daarna het nieuwe document opslaan in de map die je in de vorige oefening hebt gemaakt.

- 1. Log in via [www.office.com](http://www.office.com/) en log in met jouw werkmail en bijbehorend wachtwoord.
- 2. Klik op het Word-icoon, in de linker verticale werkbalk.
- 3. Open het document *Digivaardig in de Zorg* (Zie les 1)
- 4. Typ onderstaande tekst over in dat document.

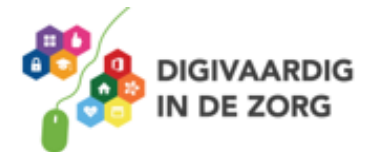

Word biedt heel veel mogelijkheden. Als je nog nooit met Word hebt gewerkt, kun je wel wat hulp gebruiken om al die mogelijkheden te ontdekken.

- 5. Zet de tekst tussen aanhalingstekens.
- 6. Maak de eerste woorden van een zin vetgedrukt
- 7. Arceer de laatste zin geel

Digivaardig in de Zorg

"Word biedt heel veel mogelijkheden. <mark>Als je nog nooit met Word hebt gewerkt, kun je wel wat hulp</mark> gebruiken om al die mogelijkheden te ontdekken."

*Deze module is gemaakt door Fred Beumer in opdracht van Utrechtzorg. En aangepast door Xiomara Vado Soto voor Digivaardig in de Zorg.*

*Heb je opmerkingen of vragen over dit lesmateriaal? Mail dan naar [info@digivaardigindezorg.nl.](mailto:info@digivaardigindezorg.nl)* 

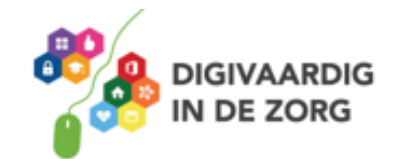